## **Overview**

Many Cisco customers are now considering whether to convert the software on some or all of their existing 'autonomous' IOS-based Cisco Aironet access points to LWAPP. The AirWave Wireless Management Suite™ is a flexible, multi-architecture software solution that allows IT to manage Cisco autonomous APs, 'thin' LWAPP access points, and Airespace controllers from the same console.

In deciding whether to convert existing APs, you need to consider several factors:

- Does your organization have budget to complete the conversion to a 'centralized architecture with Airespace controllers (once converted to LWAPP, the access points cannot function without a centralized controller)?
- Does your network architecture permit wireless traffic to be centralized or do you need autonomous APs in certain environments?
- $\bullet$  Do your wireless applications require fast roaming and other functionality provided via a centralized architecture or are your existing autonomous access points providing the capabilities you require?
- Are all your existing autonomous APs capable of being upgraded via a software conversion? If not, will you replace the hardware or continue to operate the remaining 'thick' APs?
- Is completing a software update to your access points an acceptable risk for your organization in all locations?

If you have questions or concerns about converting your autonomous Cisco access points, you may contact Aruba Support.

The remainder of this Best Practices Guide is intended to help organizations who have already decided to convert some or all of their autonomous IOS APs to LWAPP make the transition as seamlessly as possible with the AirWave Wireless Management Suite.

# Conversion Process

The entire process for converting Cisco IOS APs to LWAPP includes four steps:

- "Step One: Inventory Your Existing WLAN [Infrastructure"](#page-0-0) on page 1
- "Step Two: Prepare Devices for [Conversion"](#page-2-0) on page 3
- "Step Three: [Conversion"](#page-4-0) on page 5
- <span id="page-0-0"></span>• "Step Four: [Post-Conversion](#page-5-0) Analysis and Management" on page 6

## **Step One: Inventory Your Existing WLAN Infrastructure**

The first step in converting your autonomous access points to LWAPP is to ensure that you have an accurate inventory of your existing infrastructure.

Determine whether any of your IOS devices cannot be converted to LWAPP. The following image shows sample output for an Inventory report, which can be found on the **Reports > Generated** page of the AirWave WebUI. This report can assist in determining your inventory.

## **Figure 1:** *Inventory Report* **Inventory Report for All Groups and Folders**

Generated on 1/19/2016 12:01 PM PST

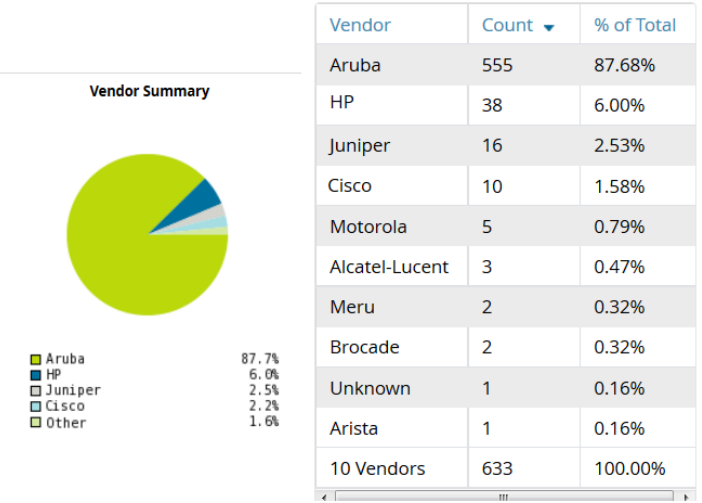

Third-party (non-Cisco) access points cannot be converted to LWAPP. In addition, many existing Cisco Aironet access points may not be convertible. At present, the following IOS devices DO NOT support LWAPP conversion:

- $\bullet$  Aironet APs with 802.11b radios (350, 1200, and 1100)
- Aironet 1200 Series Access Points that contain first generation 802.11a radios
- Aironet 1100 Series Access Points that contain first generation 802.11g radios
- **Aironet 1300 Series Access Points operating in Bridge Mode**

The following IOS devices DO support LWAPP conversion

- **Aironet 1240AG Series Access Points**
- **Aironet 1230AG Series Access Points**
- Aironet 1200 Series Access Points containing the second generation802.11g radios (MP21G and MP31G) and second-generation 802.11a radios (RM21A and RM22A)
- **Aironet 1130 AG Series Access Points**
- $\bullet$  Aironet 1100 Series Access Points that contain 802.11g
- Aironet 1300 Series Access Points operating in AP mode

Check the Cisco web site for any updates on conversion capabilities.

The AirWave Management Platform's Inventory Report provides a summary of your existing WLAN infrastructure, by vendor and model. You can use this list to identify and further investigate those devices on your network that might not be convertible. You can export the Inventory Report's detailed device-by-device summary to Excel or similar programs to generate a list of equipment to be replaced (or that you will continue to manage as autonomous APs via AirWave).

**Figure 2:** *Hardware Replacement List created by exporting Inventory Report data*

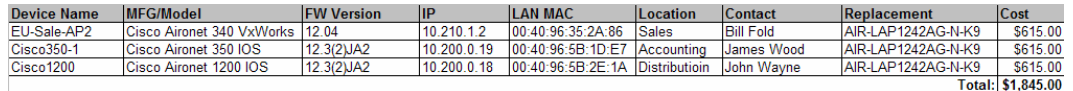

1. Verify that all controllers will support APs converted from IOS to LWAPP.

Some controllers may not support converted APs. Before beginning the conversion process, you should use AirWave's Inventory Report to identify which controllers are on your network and verify that they will all support converted APs.

At present, the following IOS devices DO NOT support LWAPP-converted APs:

- **13500 Series Wireless LAN Controllers**
- **4000 Series Wireless LAN Controllers**
- **4100 Series Wireless LAN Controllers**

At present, the following IOS devices DO support LWAPP-converted APs:

- 2000 series controllers
- 4400 series controllers
- **Cisco Wireless Services Modules (WiSMs) for Cisco Catalyst 6500 Series Switches**
- Controller Network Modules within Cisco 28/37/38xx Series Integrated Services Routers
- Catalyst 3750G Integrated Wireless LAN Controller Switches

Check the Cisco web site at [www.cisco.com](http://www.cisco.com/) for any updates on conversion capabilities.

## <span id="page-2-0"></span>**Step Two: Prepare Devices for Conversion**

1. Update all firmware to the recommended versions.

To increase the speed and reliability of the conversion process, you should ensure that all access points and controllers are running the recommended software releases prior to running the conversion tool:

- **Minimum Controller Software: Version 3.1**
- **Minimum Device Software: 12.3(7)|A**

AirWave's firmware management service can upgrade your existing access points and controllers to the recommended software releases prior to running the conversion tool. AirWave provides:

- Batch parallel upgrades to increase the speed of firmware distribution
- Scheduling to enable upgrades to occur during off-hours to decrease WLAN downtime
- Configuration for local/remote upgrade servers to provide optimal flexibility for locations with slow up-link capability
- Alerts when firmware upgrades fail to ensure limited downtime.
- 2. Ensure all device settings comply with configuration policies following the firmware upgrade AirWave provides a two-phase validation process to ensure that all device configuration settings remain in compliance with your policies following the firmware upgrade (some firmware upgrades may cause certain OID resets, like returning the RF channel to a default setting of 1):
	- **Phase One:** Fetch and store all device configuration settings prior to firmware upgrade
	- **Phase Two:** Fetch and compare post-upgrade settings to the pre-upgrade settings

If any mismatches are discovered after the firmware upgrade, AirWave can automatically re-configure the device to bring its configuration back into compliance.

BecauseAirWave can configure both IOS autonomous APs and LWAPP devices, it can ensure that these configuration policies remain intact through the entire conversion process.

3. Ensure the Telnet service is enabled on all APs and controllers.

The upgrade tool utilizes telnet to create self-signed certificates on the APs by issuing a series of IOS commands. Telnet is used on controllers to accept the self-signed certificates. For IOS devices, AirWave provides the ability enable telnet in the template.

a. First check the **Cisco IOS/Catalyst** options on the **Groups > Basic** page to see how AirWave is communicating with the IOS APs. If Telnet is selected as seen in the following figure, then proceed to the next step.

#### **Figure 3:** *Groups > Basic > Cisco IOS/Catalyst options*

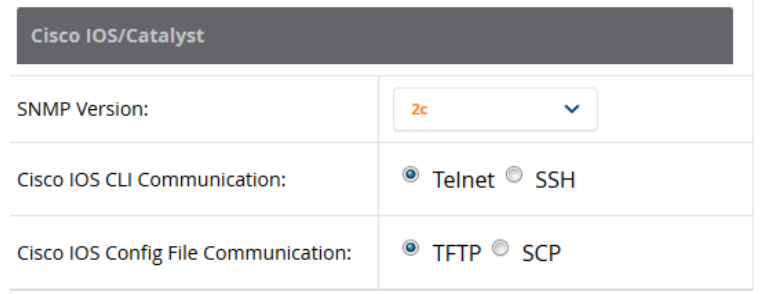

b. If SSH is selected on the **Groups > Basic** page, then you will need to check the template (**Groups > Template** page) to ensure that telnet is enabled. Look for the following strings within the template. If you do not see the telnet restrictions within the template, then proceed to the next step.

```
      ...
   access-list 111 permit tcp any any neq telnet
   ...
   line con 0
   access-class 111 in
   line vty 0 4
   access-class 111 in
   login local
   line vty 5 15
   access-class 111 in
...
```
c. If you see telnet restrictions within the template, then remove the **access-class** lines in each interface.

```
   ...
   access-list 111 permit tcp any any neq telnet
   ...
   line con 0
   line vty 0 4
   login local
   line vty 5 15
...
```
- d. For controllers, you will need to access the web interface on the controller and select **Yes** for the **Allow New Telnet Session** option on the **Management > Telnet-SSH** page.
- 4. Ensure that converted APs will find a controller (optional).

Converted APs that do not find a controller is the biggest hurdle that customers face in the entire conversion process. Configuring IOS devices that have static IP addresses to use DHCP will increase the probability that the LWAPP device will 'find' a controller after conversion. It is very easy for AirWave to change an AP from static to DHCP from the device management page.

#### **Thin AP's Controller Discovery Mechanisms:**

- <sup>n</sup> Local Broadcast APs broadcast a controller discovery message. This is only applicable for APs on the same subnet as the controller's management interface.
- DHCP Option 43 Vendor Code will provide the controller's IP in the DHCP response. The DHCP server must be configured correctly prior to upgrade. This is the optimal discovery mechanism because most APs are not located on the same subnet as the controller's management interface.
- n DNS via resolution of CISCO-LWAPP-CONTROLLER.localdomain. This method is used for IOS APs that have a static IP address and are not located on the same subnet as the controller's management interface.

See Cisco DHCP and DNS LWAPP discovery instructions for more information.

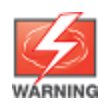

Ensurethat a DHCP server exists that is servicing the network where the IOS devices reside.

- 5. Ensure that the system date and time on the APs and controllers are synchronized.
- 6. Create the IP file (list of APs to convert) for the Upgrade Tool

The conversion process requires that you generate a list of the IP addresses for the APs that are to be converted. AirWave generates this list for you via a script file, automatically ignoring any non-convertible IOS devices. Perform the following steps to create an IP file with AirWave.

- a. Log in to AirWave as root
- b. Type scripts to change to the scripts directory.
- c. Type **generate-ios\_lwapp\_list.pl** to generate multiple IP files one per model present on your AirWave server.
	- $\blacksquare$  1100.ios to lwapp.txt
	- 1130.ios\_to\_lwapp.txt
	- 1200.ios\_to\_lwapp.txt
	- 1240.ios\_to\_lwapp.txt
	- 1300.ios\_to\_lwapp.txt

### The format is: **ap-ip-address,telnet-username,telnet-user-password,enable-password**

d. Using putty or another SCP client, secure copy (SCP) the files to the Windows machine that is facilitating the upgrade.

## <span id="page-4-0"></span>**Step Three: Conversion**

- 1. Download the LWAPP Upgrade Tool from the Cisco website.
- 2. Install the Upgrade Tool.
	- **Ensure your machine is running Windows XP, Windows 2000, or Windows 7.**
	- <sup>l</sup> Ensure that you have a minimum of 512 MB of RAM and 500 MB of free space on your hard drive.
	- $\bullet$  Ensure that you are logged in as Administrator on the PC that is running the Upgrade Tool.
	- **Ensure that Windows Firewall is disabled on the PC that is running the Upgrade Tool.**
- 3. Run the Upgrade Tool import IP file.
	- **IP File:** Browse to the IP file created in by previous step.
	- **Controller Details:** Enter the IP address and the telnet user name and password.
	- **System Time Details:** If the PC that is running the Upgrade Tool matches the time of the controllers and APs, then select User Machine time. Otherwise, enter the specified date and time.
	- **Start:** Click the **Start** button to begin the upgrade.

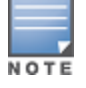

Youmust close the Upgrade Tool after each model upgrade.

4. Automatic migration of the device history.

Rather than treating the converted LWAPP device as a brand new device, AirWave automatically migrates historical data. This means that you do not sacrifice reporting, usage history, and other trend data when converting your access points. AirWave automatically discovers the newly converted AP through its controller and automatically migrates all of that device's history.

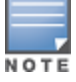

Thisalso enables AirWave to provide accurate information on the true amount of network downtime associated with the conversion process.

5. Identify any upgrade conversion problems.

Check AirWave's Down Device list when the conversion is complete. During the conversion process, the old IOS access point's status will change from up to down. The device status will revert to up when the conversion process is successfully completed. This process should typically take no more than 15 minutes. If any device being converted from IOS to LWAPP remains on AirWave's Down Device list for more than 15 minutes, you should begin researching whether (and why) the upgrade failed.

## <span id="page-5-0"></span>**Step Four: Post-Conversion Analysis and Management**

1. Assess overall downtime related to the conversion process.

You can use AirWave's Uptime Report to quickly assess the impact of the IOS-to-LWAPP conversion. This is particularly important if you will be converting your APs in batches: examining downtime data from the initial conversion batches will enable you to predict the impact of subsequent batches.

Perform the following steps to gauge conversion-related downtime:

- a. Run an Uptime Report for the period during which the conversion took place.
- b. Compare the data from the Uptime Report to an Uptime trend report covering the previous day, week, month, or year to assess the impact of the conversion. The Uptime Report provides summarized SNMP and ICMP uptime at a network-wide, Group, Folder, and Device level, delivering as much detailed information as you require for your analysis.
- 2. Compare pre-conversion and post-conversion data.

To determine whether the conversion process had the beneficial impact you expected, you will likely want to compare post-conversion WLAN performance to pre-conversion levels. Because AirWave retains historical data for all converted devices, these comparisons are easy on both a device and group level.

<sup>l</sup> **Number of users per radio**: Following conversion, you can expect to see significantly smoother usage rates on a per-radio basis if the controller load-balancing algorithm is working properly. If significant usage spikes occur frequently following conversion, the algorithm may not be functioning properly.

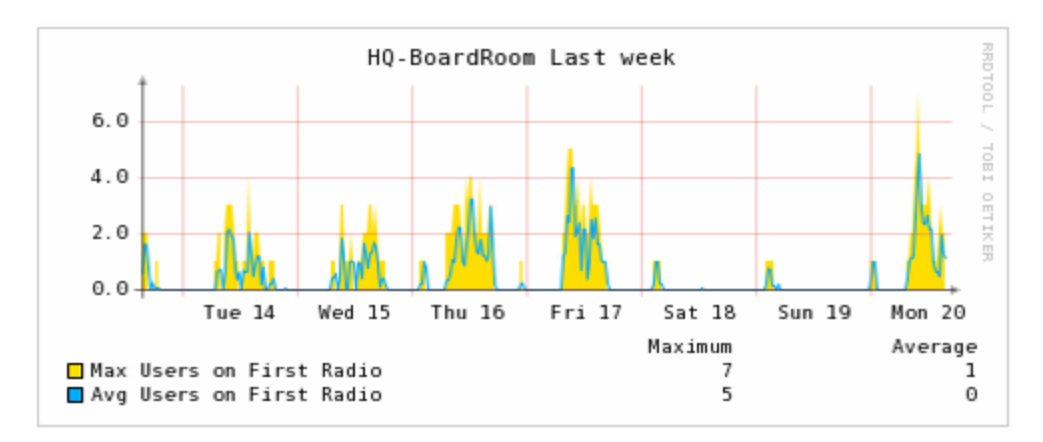

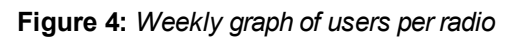

**Error rates**: In the following chart, is the dramatic increase in Multiple Retries related to the conversion? With AirWave, you can continue to monitor trending over the next weeks and months.

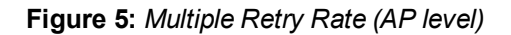

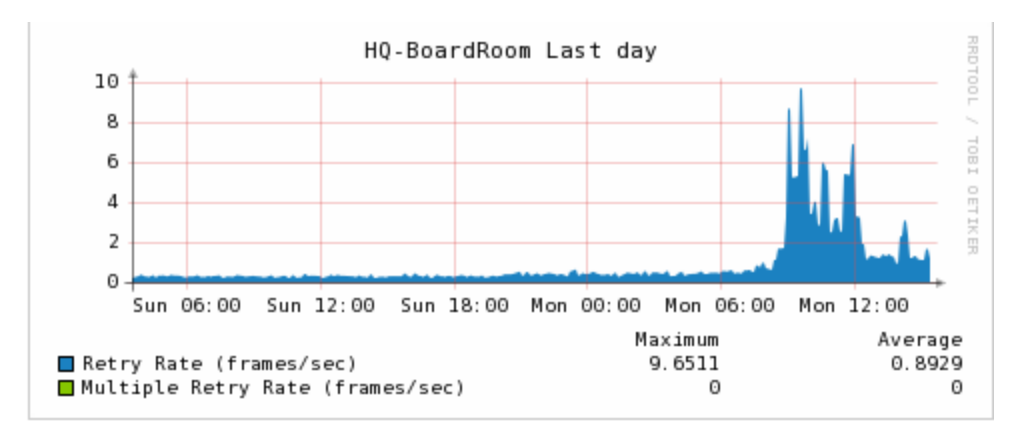

**Signal quality**: Has the conversion had any positive or negative impact on the average signal quality received by users? In the following image, a decrease in signal quality followed the conversion.

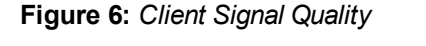

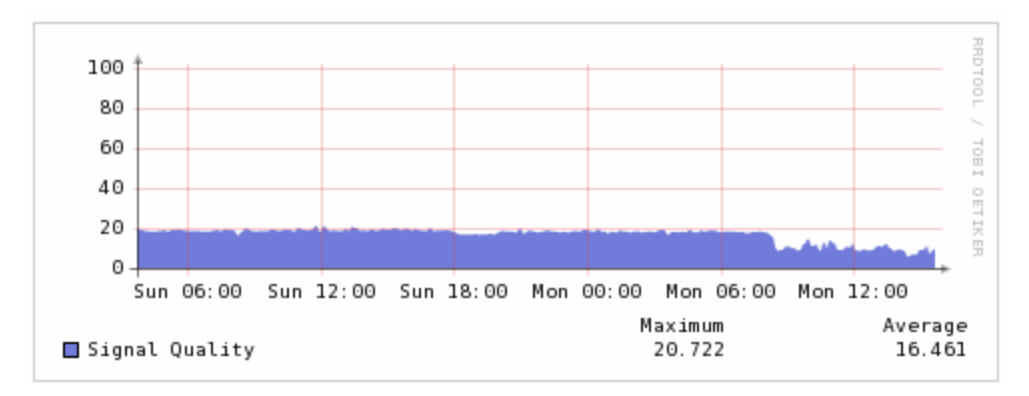

3. Propagating self-signed certificates.

Before LWAPP access points can be managed by any other non-primary controllers their self-signed certificate must be propagated to those controllers. AirWave provides a very convenient method of propagating self signed certificates to other non primary controllers in your WLAN.

- a. Navigate to **Groups > LWAPP** APs page for the primary controller of the newly converted LWAP access points
- b. Locate the Self Signed Certificate Management section
- c. Select one of the following options from the Distribute Self-Signed Certificates drop down menu:
	- **s Select by groups of controllers**: This enables certificate propagation to any other group that contains LWAPP controllers.
	- <sup>n</sup> **Select by mobility groups**. This enables certificate propagation to all controllers in the selected mobility group
	- **By primary/secondary/tertiary controller**. This enables certificate propagation to the secondary and tertiary controllers of the newly converted LWAPP access points.

# Contacting Support

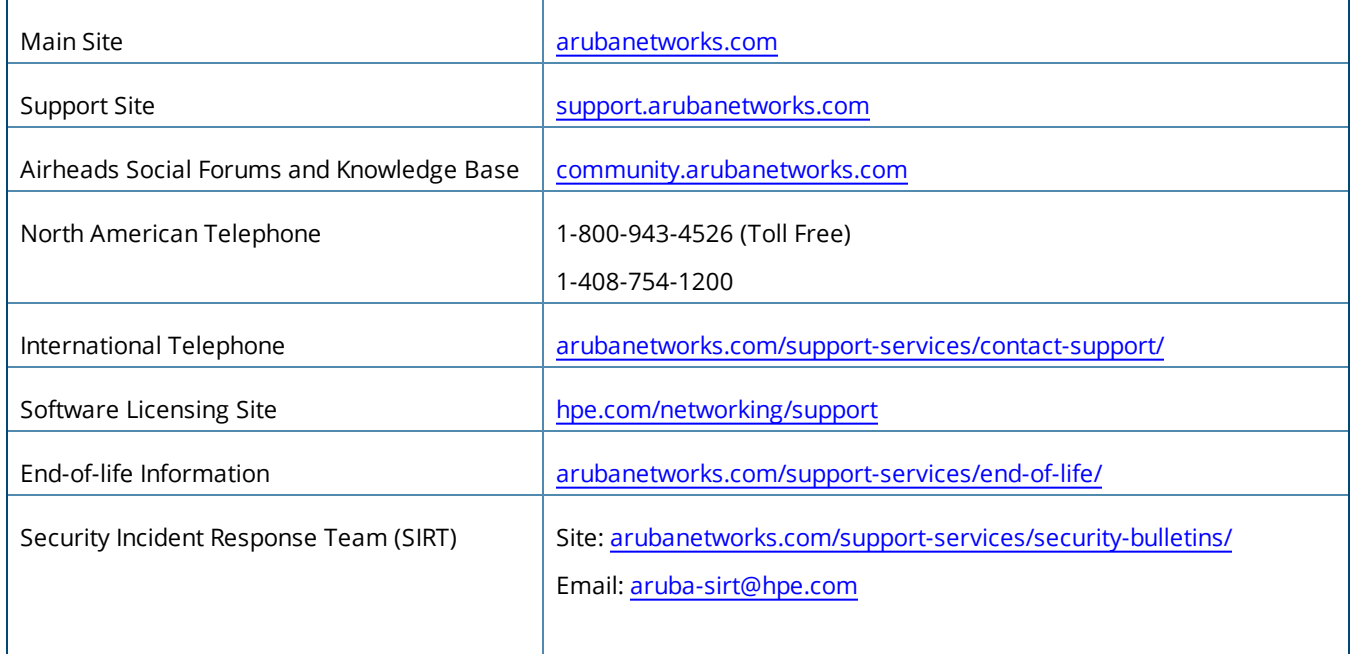

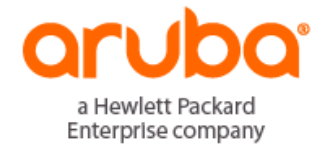

www.arubanetworks.com 3333 Scott Blvd Santa Clara, California 95054 Phone: 1-800-WIFI-LAN (+800-943-4526)<br>Copyright 2017 Hewlett Packard Enterprise Development LP Phone: 1-800-WIFI-LAN (+800-943-4526) Fax 408.752.0626